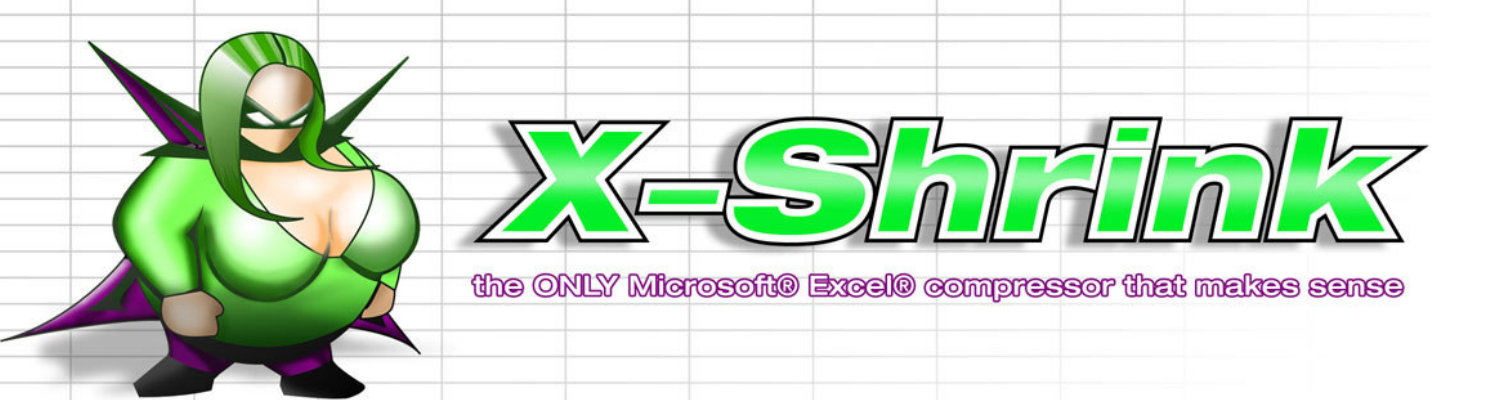

# X-Shrink Manual

# Introduction

X-Shrink reduces your Microsoft Excel files up to 95%. The average compression rate is 50%.

It's very easy to use and you will have awesome results. Just drag your Excel file into X-Shrink and click on "shrink". That's all!

You don't need to ZIP and UNZIP the file again; it will keep the XLS format. When you have Excel sheets that are connected to other Excel files, you also have the possibility to add these files into X-Shrink as well. You also can add every file type you want. It will be automatically compressed, incorporated into the Excel sheet.

Important: Please make sure that you never open a compressed XLS File in the folder of the original file, because it will be rewritten after you click on yes in the popup.

#### System Requirements

X-Shrink can compress Excel files, created by using Microsoft Excel 2000, XP and 2003.

For using PowerShrink you must have .NET Framework 2.0 installed on your PC. You can download .NET Framework 2.0 from the Microsoft Website.

Please note: Excel files must be bigger than 1.5 MB for best results!

### Installation of X-Shrink

Please download X-Shrink from our webpage www.X-Shrink.com/download/setup.msi

After you double-click on the setup.msi, the installation starts and it will automatically check if you have .NET Framework 2.0 installed. If you have not, it will start to download the installation file from the Microsoft Website for the .NET Framework 2.0. Make sure that you have activated an internet connection.

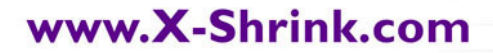

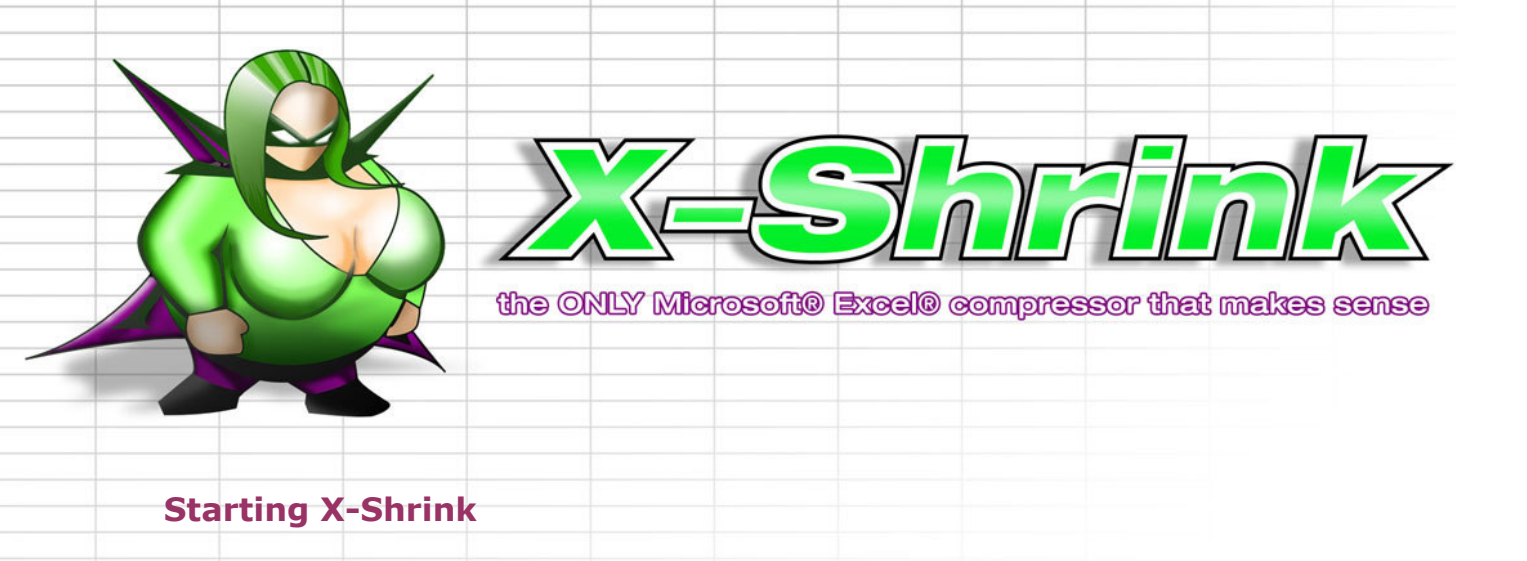

After starting X-Shrink for the first time you will get the activation screen where you can enter you serial number. If you have not obtained your serial number, please click on Test now!

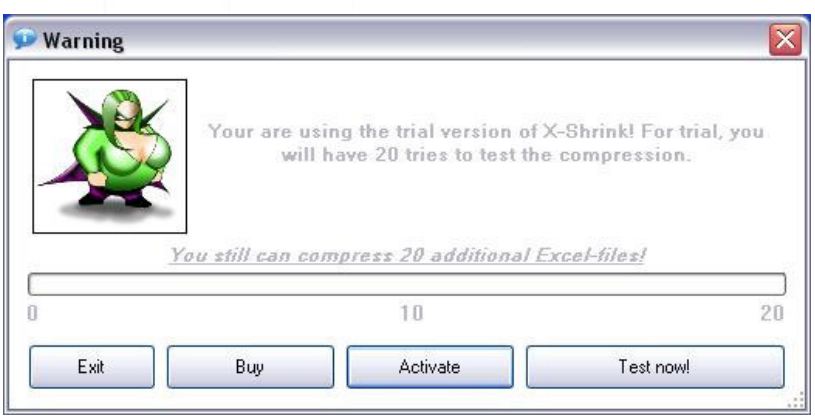

After you receive your serial number, please just copy&paste it into the activation window.

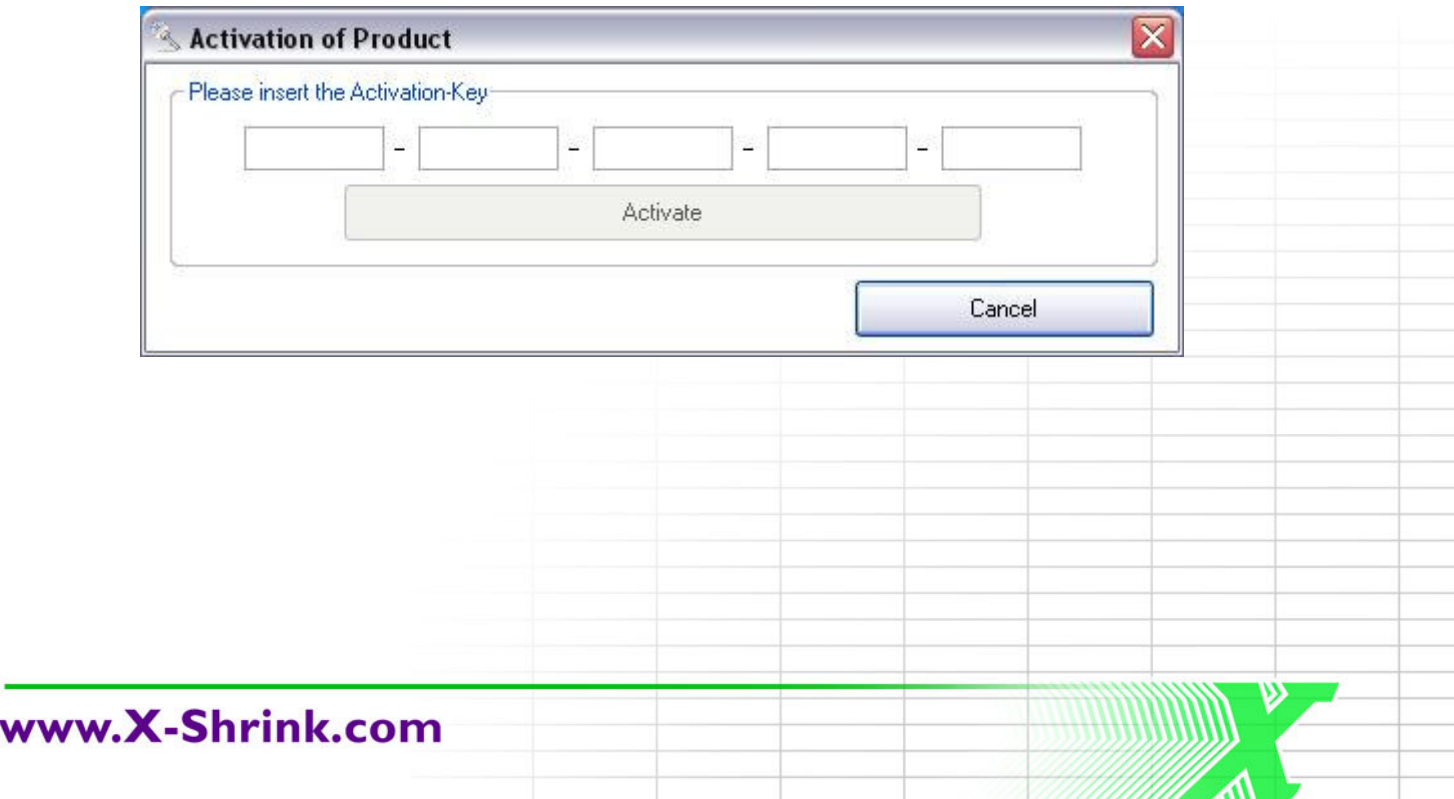

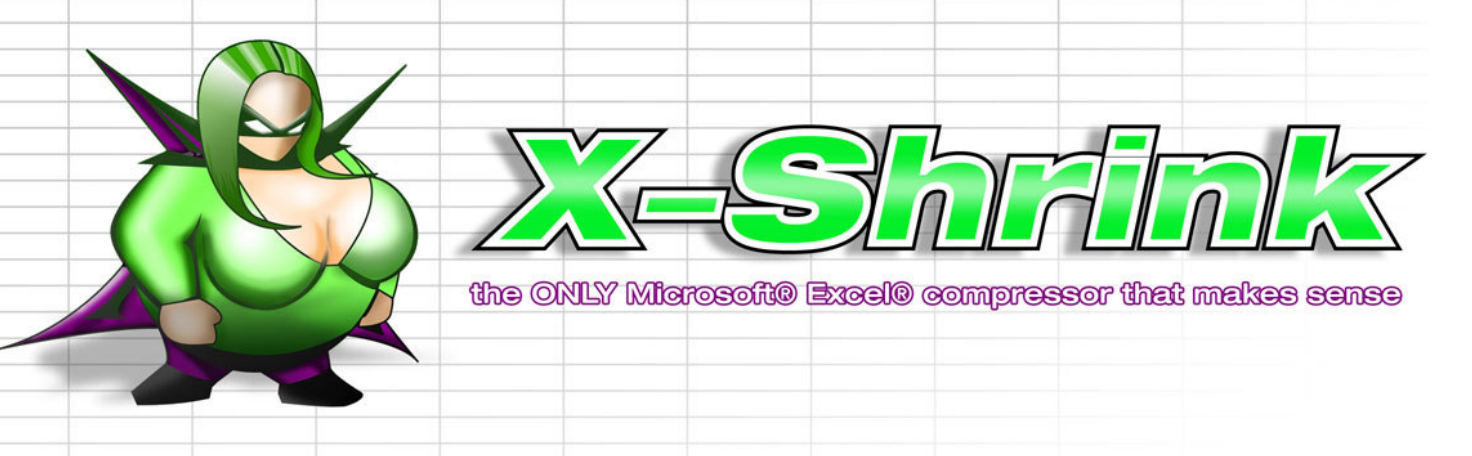

#### Graphical user interface

The main X-Shrink window looks like this:

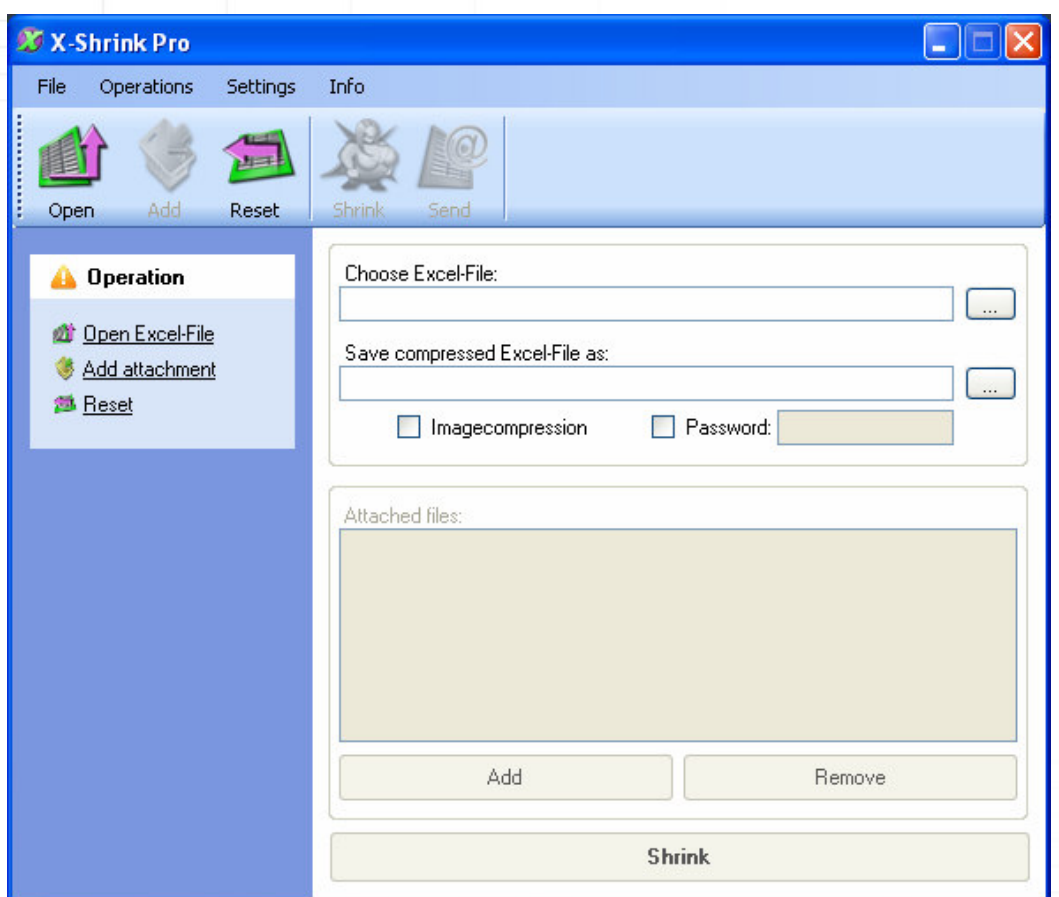

Please select the Excel file you want to shrink by clicking on "Open" or simply drag&drop your file into the first blank line "Choose Excel-File". You also can remove the Excel sheet from the list by clicking "Reset".

Some Excel sheets in corporate networks are linked to other data sources in the network. You can add linked external data sources like txt files, other XLS sheets etc. into your XLS File. It will be automatically shrinked and when you open the shrinked file, attachments will be decompressed into chosen folder.

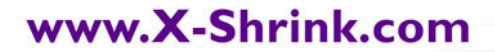

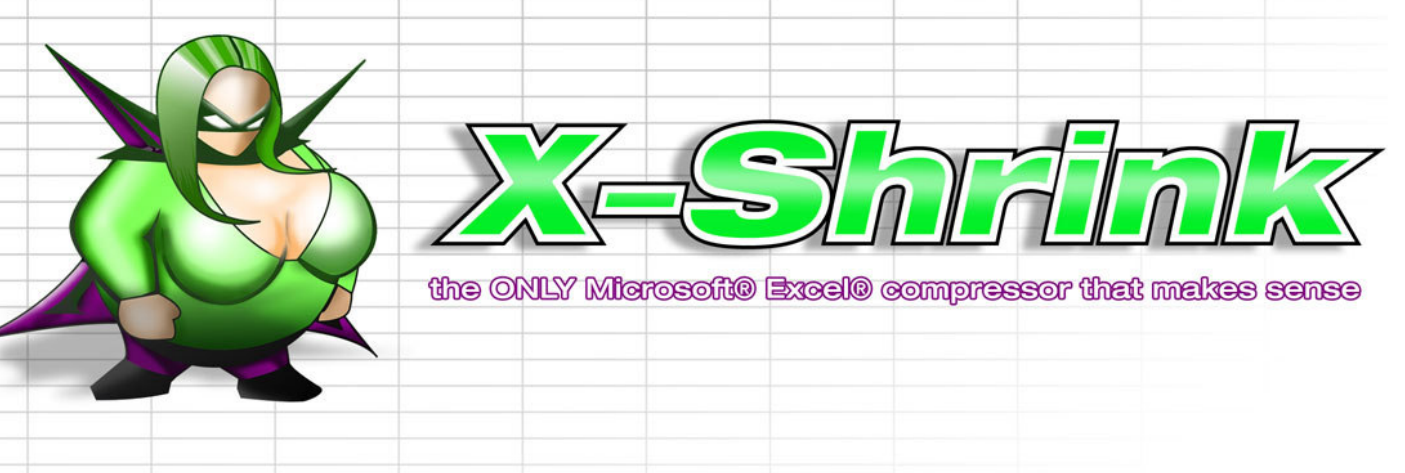

#### Export Pictures

If you just want to export the pictures from an Excel sheet, please click on "Operations > Export pictures. You will be asked for a destination folder.

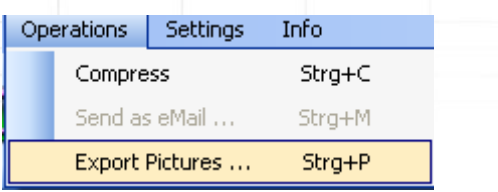

#### Image compression

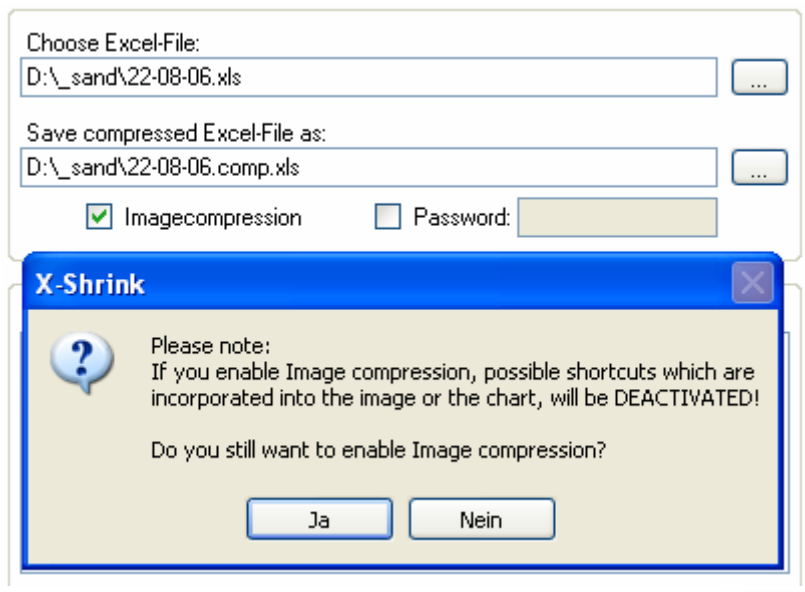

IMPORTANT: When you allow picture compression, all pictures and charts will loose their shortcuts. If the XLS files need to keep their shortcuts, please disable Image compression!!!! Picture compression is needed if you want to disable the editing of embedded objects like charts or diagrams.

You also can set a password for the compressed file. Just mark "password" and enter one.

# www.X-Shrink.com

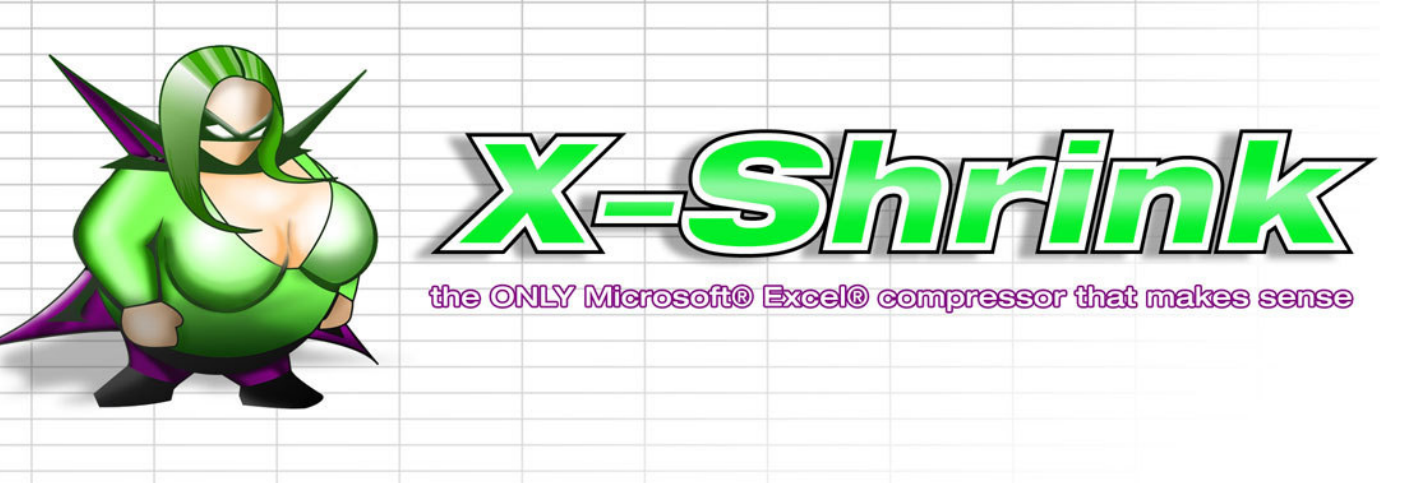

## Support

X-Shrink is very user friendly, but if you have problems using X-Shrink or other questions, please mail to: support@topbytelabs.com

For Buying X-Shrink, please visit our webpage www.X-Shrink.com and click on "Buy Now" or contact our sales department directly: sales@topbytelabs.com

Interested in becoming a Reseller of the first Excel compression solution in the world?

Please mail to sales@topbytelabs.com for more information about our powerful reselling program. Our solution will be your success!

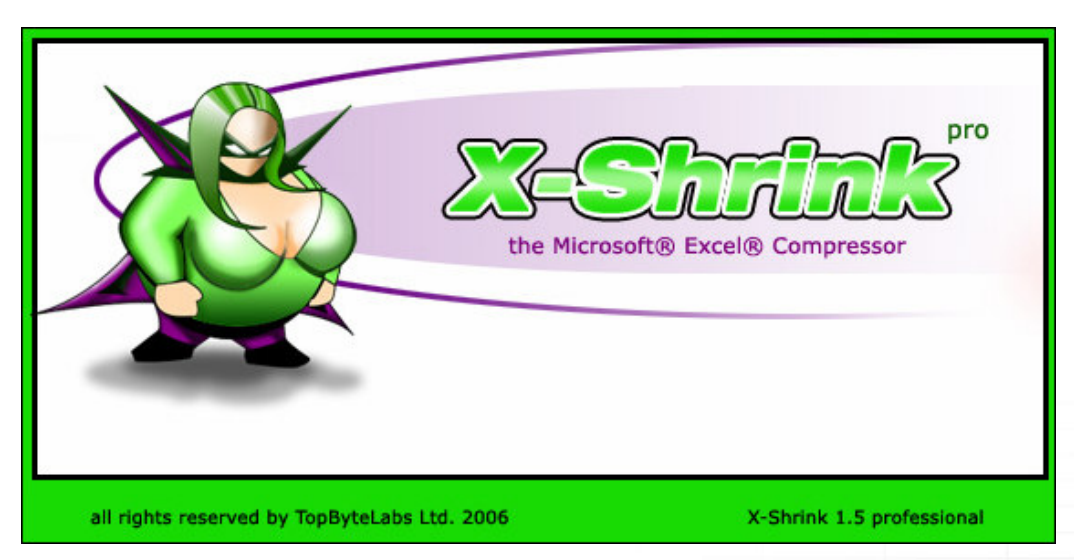

# Contact Details

### TopByteLabs Ltd.

Kaiserstrasse 65 60329 Frankfurt **GERMANY** 

Websites : www.PicShrink , www.X-Shrink.com , www.PowerShrink.com

**TopByteLabs Ltd.** Kaiserstraße 65 - 60329 Frankfurt am Main - Germany phone: +49 (0) 69 / 26 95 27 80 fax: +49 (0) 69 / 24 29 56 30

www.TopByteLabs.com - www.X-Shrink.com